# eRecruitment Procedure

Applicants – Creating a Profile and Applying for Jobs

#### **PURPOSE**

This procedure outlines the steps for:

- 1. Creating an account.
- 2. Signing in.
- 3. Creating a profile.
- 4. Editing a profile.
- 5. Applying for jobs.

#### **1. Creating an Account**

1.1 To access the eRecruitment Career Opportunities homepage website, click here:

https://career5.successfactors.eu/career?company=1657261P

### 1.2 Click "Sign In".

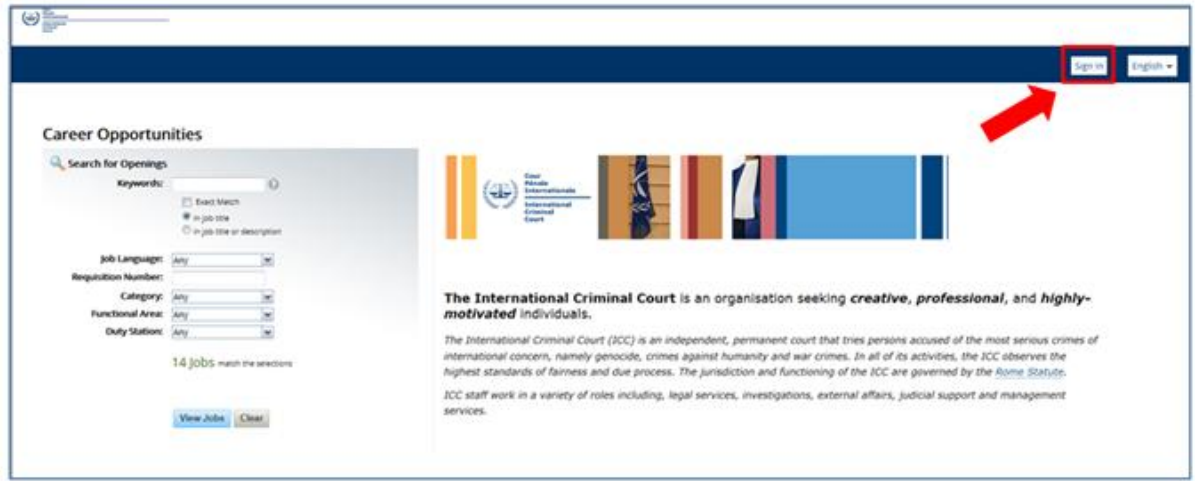

1.3 Click on "Create an Account"

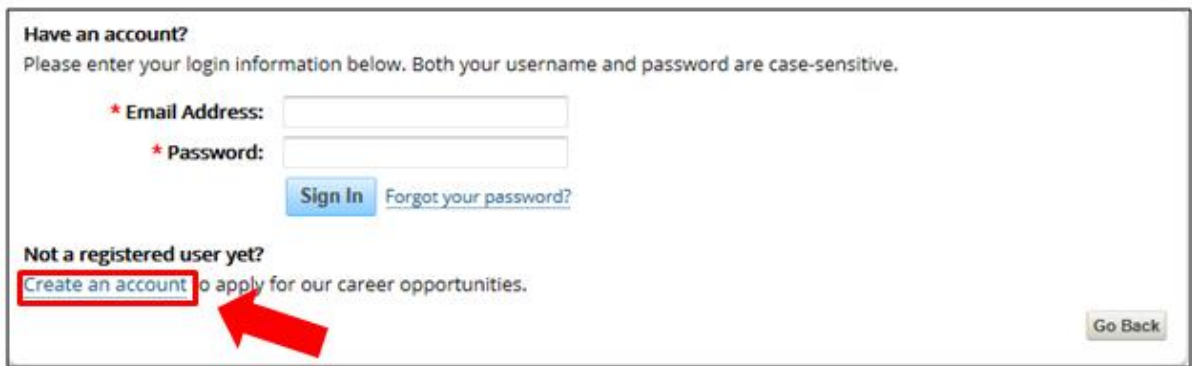

1.3 Fill out all the information that is required (\*)

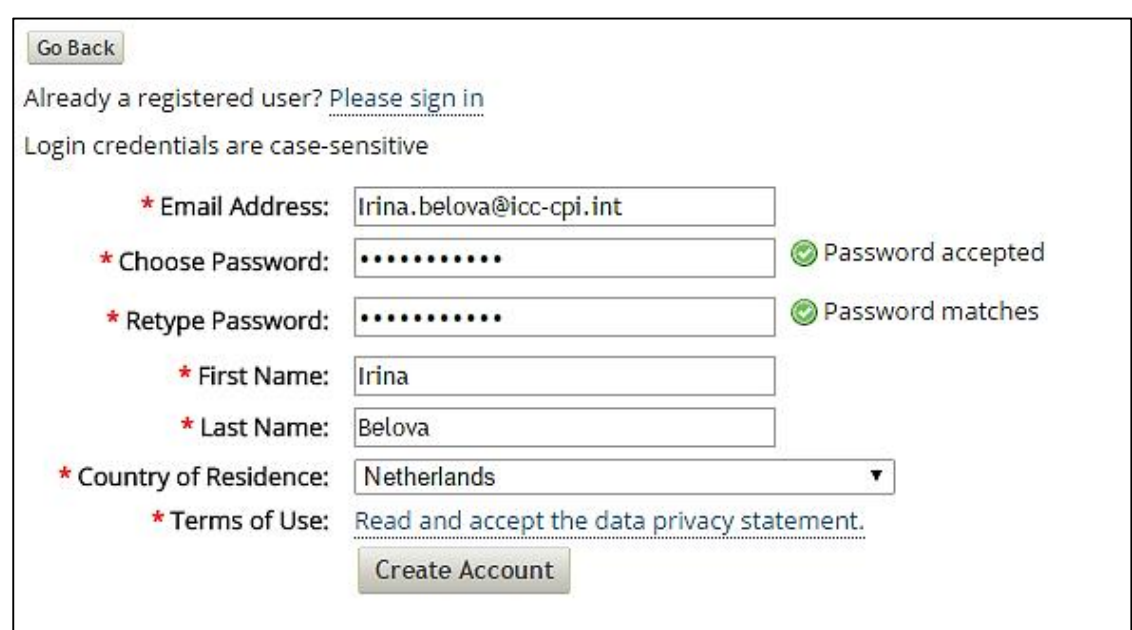

1.4 Read the "Data Privacy Consent Statement" and click "Accept" or "Decline"

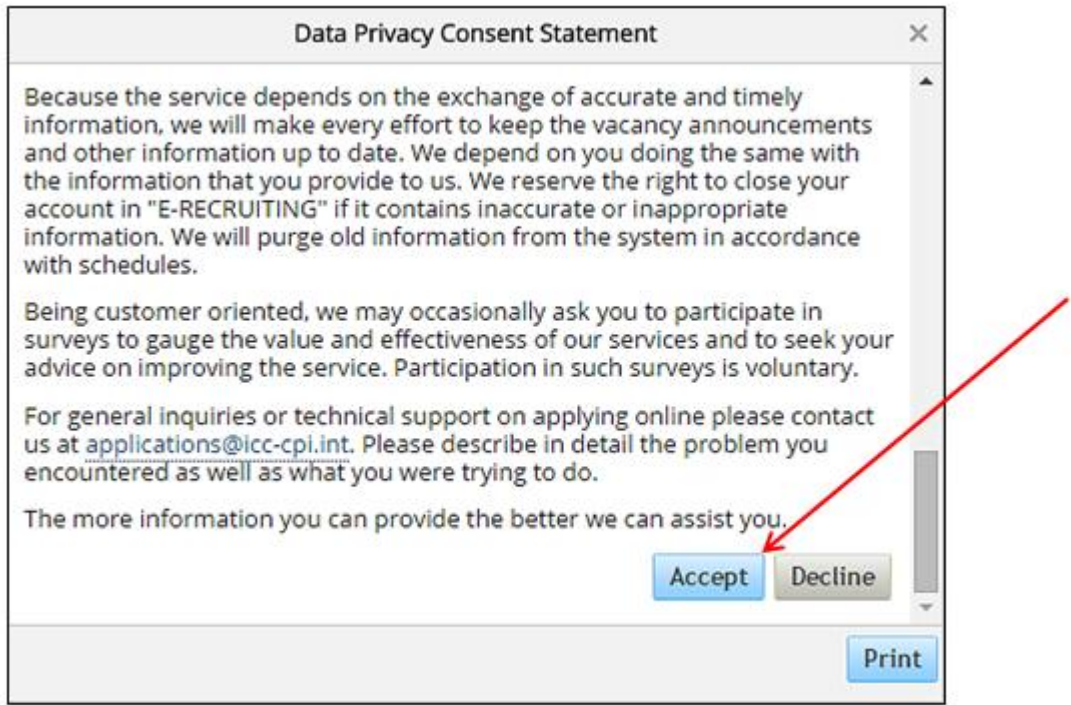

1.5 You have successfully created an account and your name appears next to the "Sign Out" icon

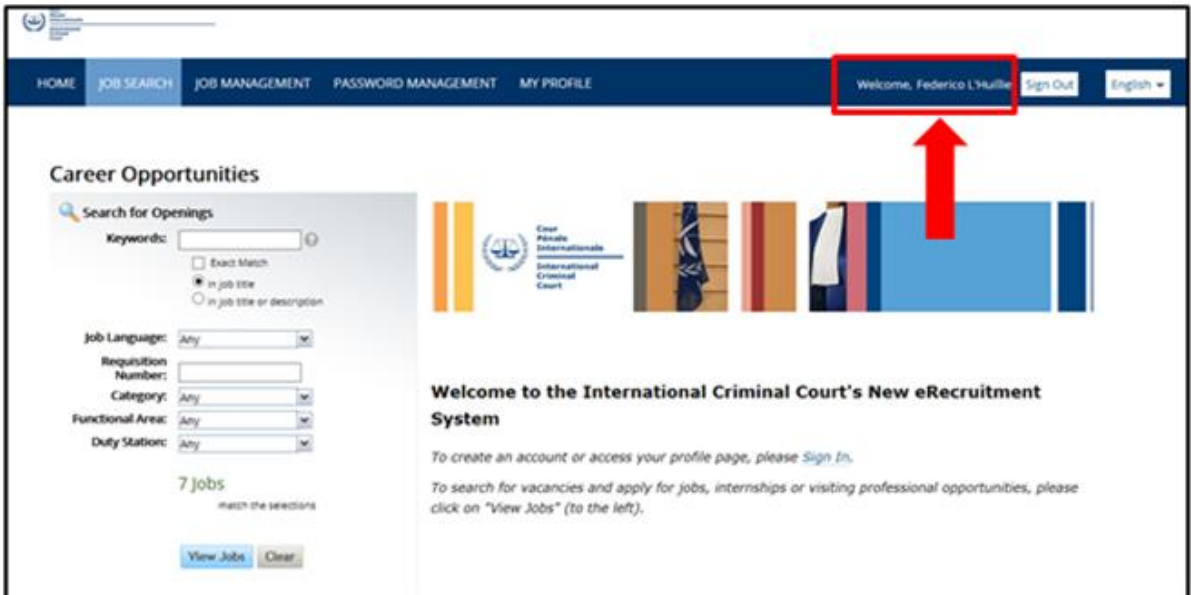

## **2. Signing In**

2.1. Click "Sign In"

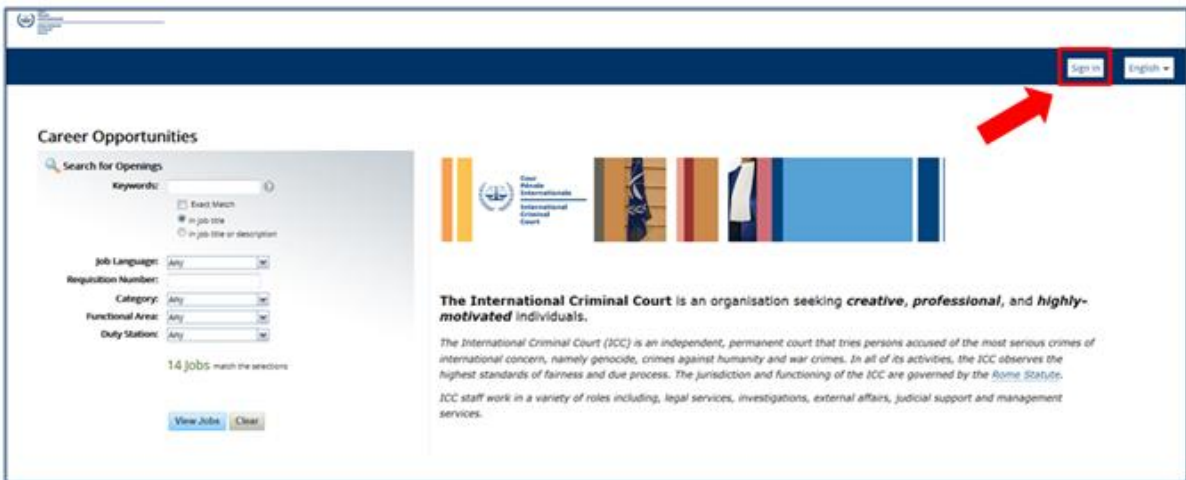

2.2. Enter your email address and your password, then click "Sign In"

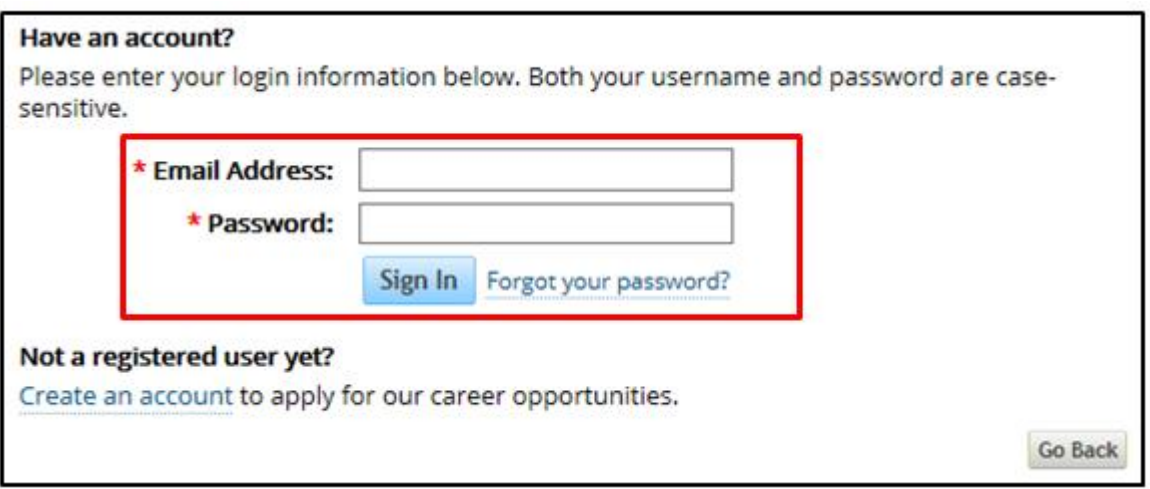

2.3. You have now successfully signed in and your name appears next to the "Sign Out" icon

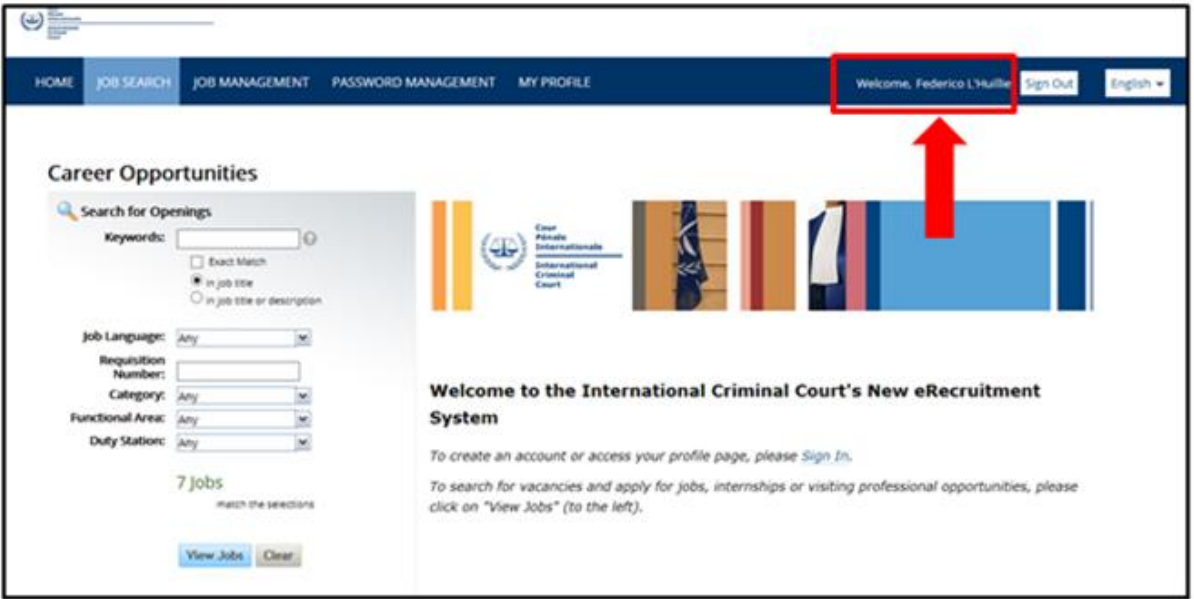

# **3. Creating a profile**

3.1. After signing in, click on "My Profile"

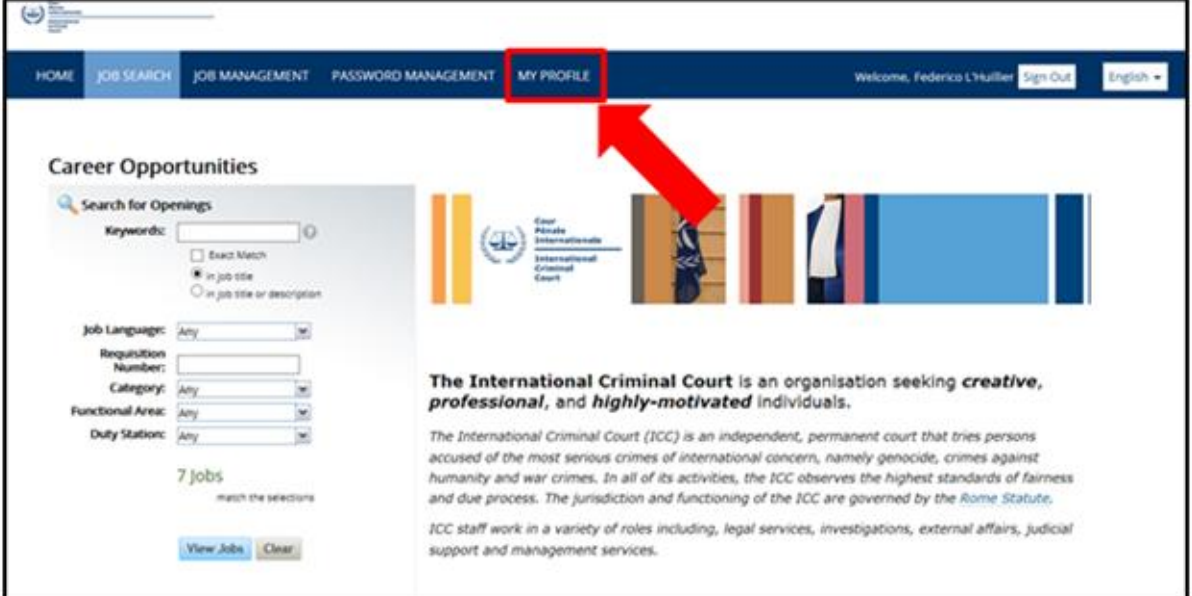

3.2. Read the "Welcome" message and Steps 1 to 3

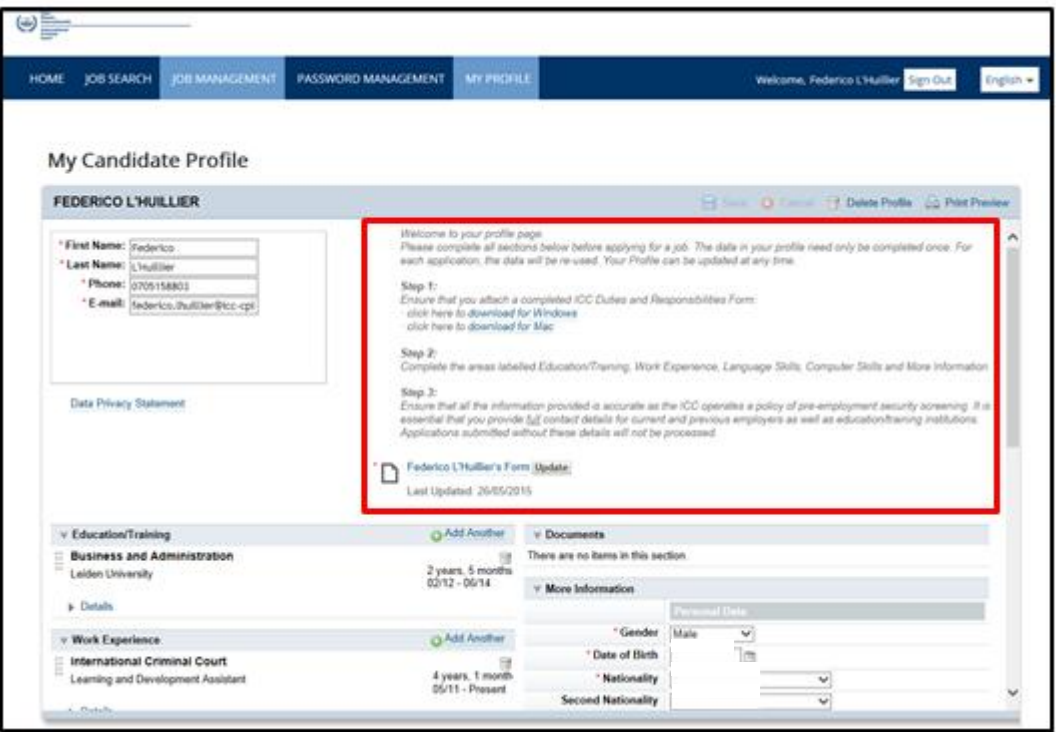

3.3. Complete Step 1, download the Duties and responsibilities form

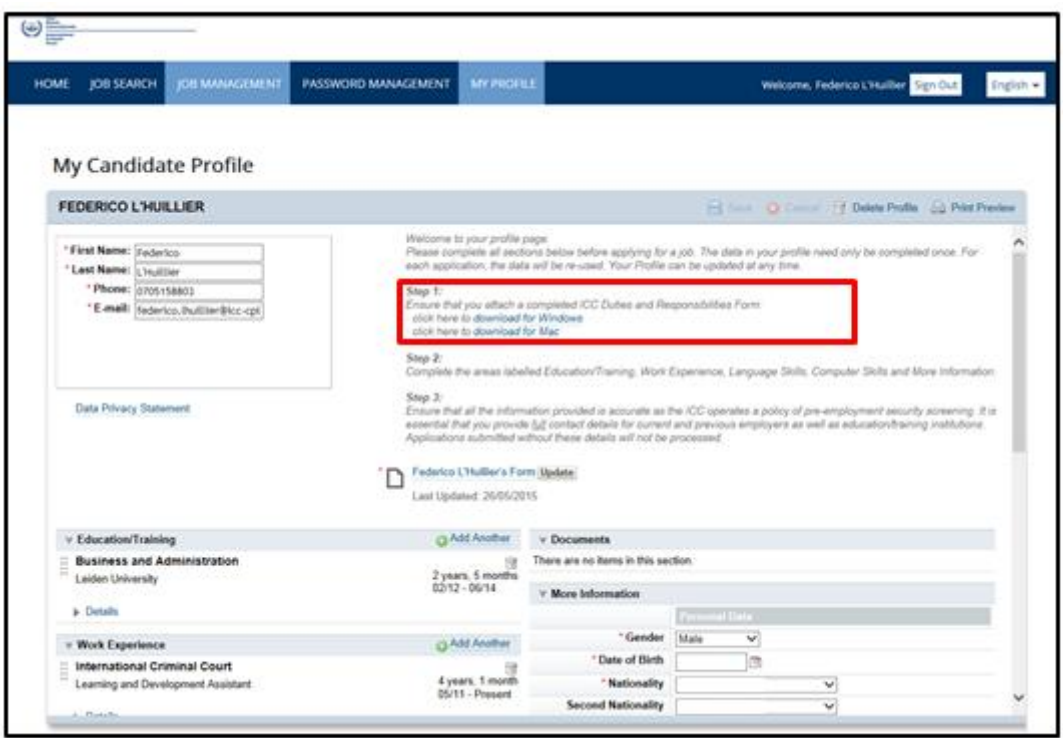

3.4. Complete your Duties and responsibilities form

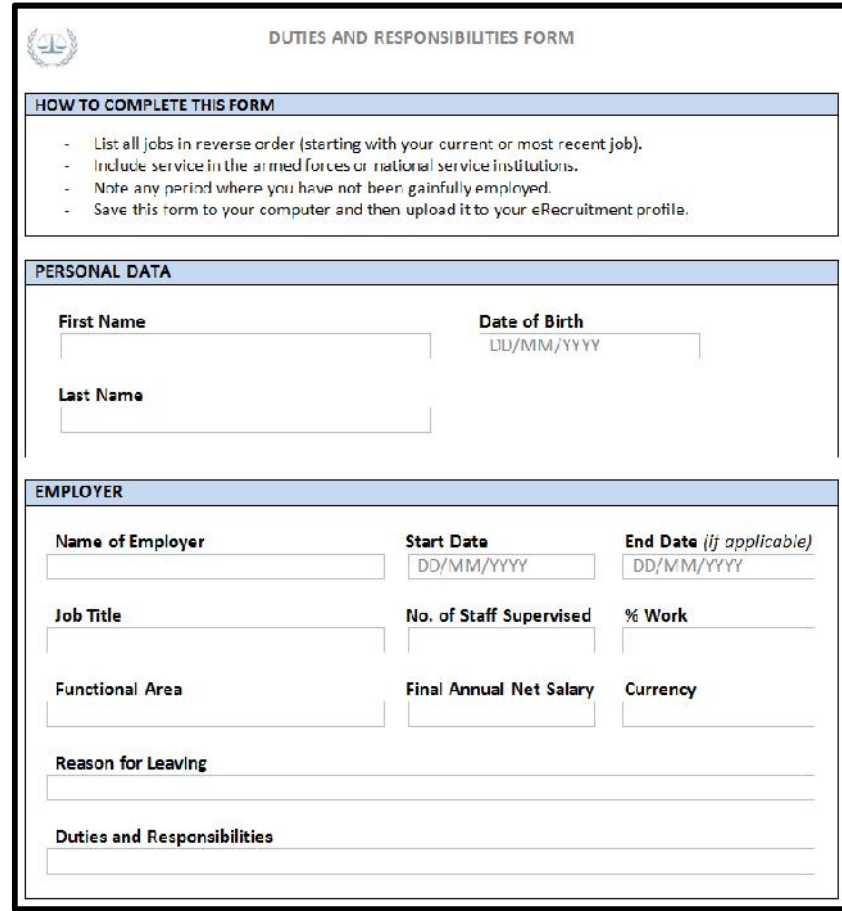

3.5. Complete step 2, enter your information into the areas labelled Education/Training, Work Experience, Language Skills, Computer Skills and More Information

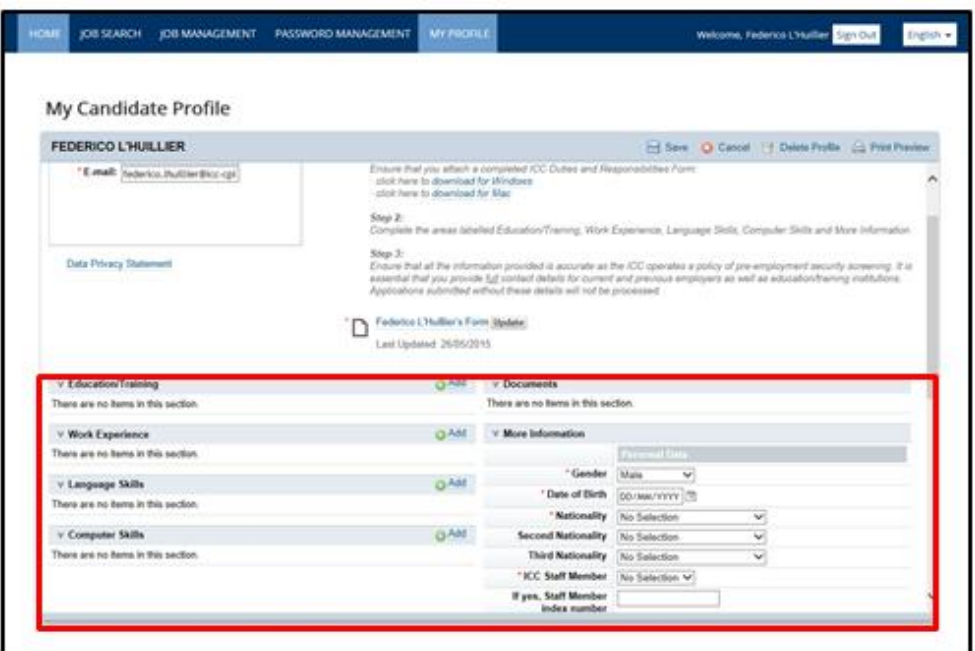

*Note: Fields marked with a red star (\*) are compulsory*

- 3.6. Complete step 3, ensure that all the information provided is accurate as the ICC operates a policy of pre-employment security screening. It is essential that you provide full contact details for current and previous employers as well as education/training institutions. Applications submitted without these details will not be processed.
- 3.7. Click "Click here to attach your Duties and Responsibilities Form"

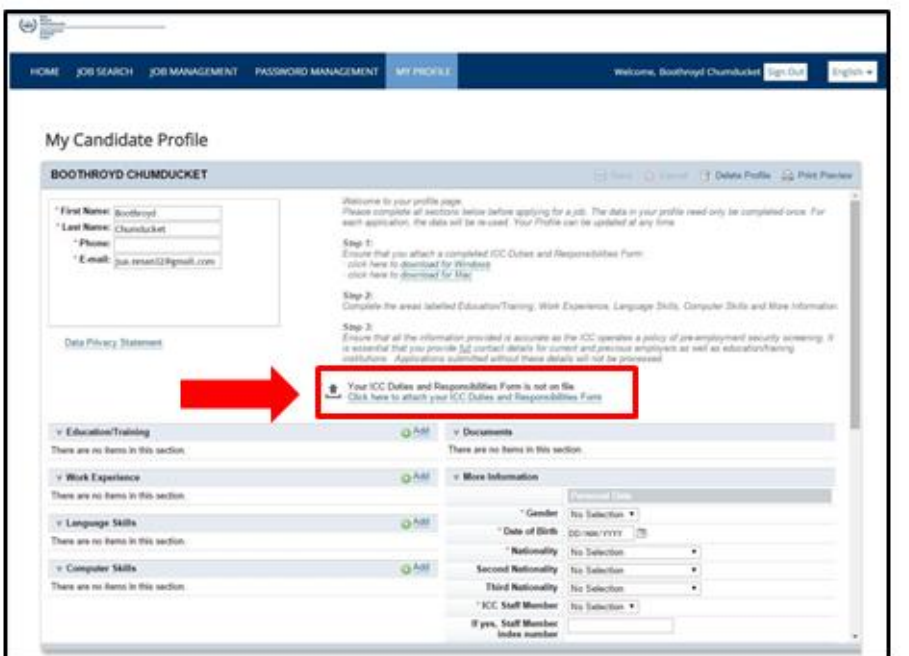

3.8. Click "Browse" to select the file to attach.

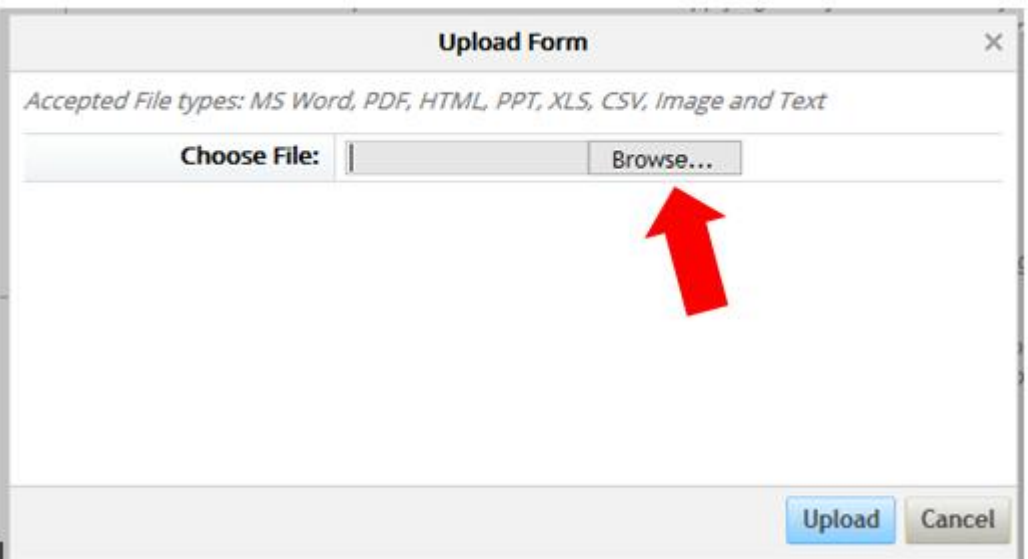

3.9. Find and select your Duties and Responsibilities form, then click "Open"

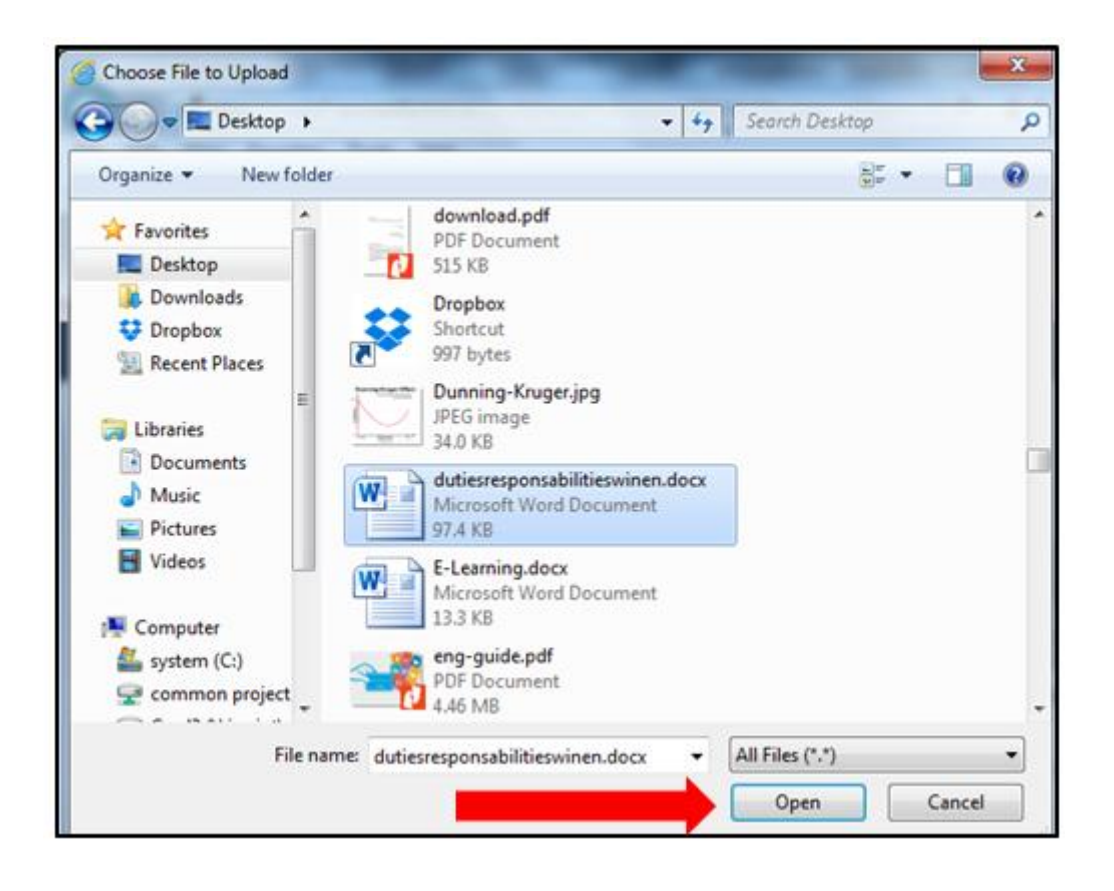

3.10. To attach your Duties and Responsibilities Form, click on "Upload"

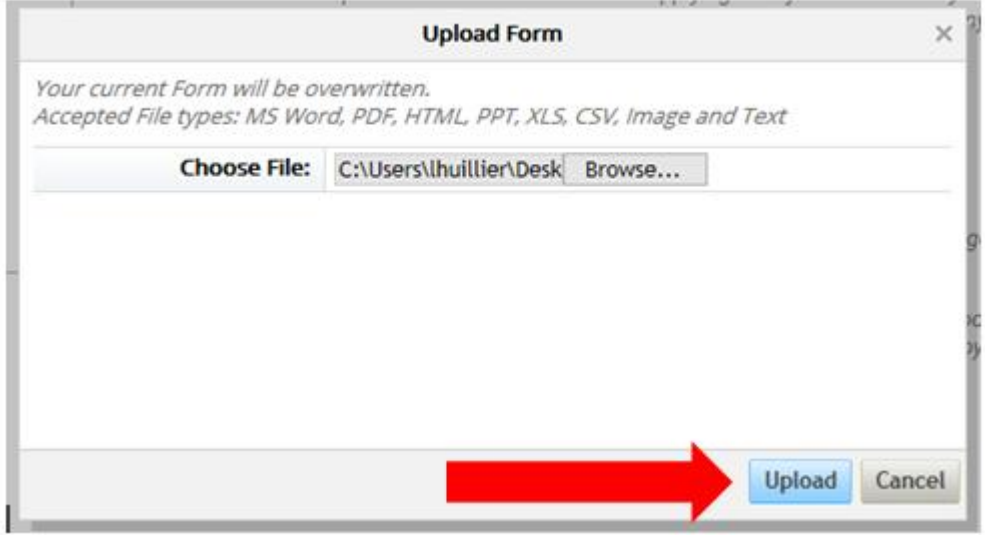

3.11. Once you completed your profile, click "Save"

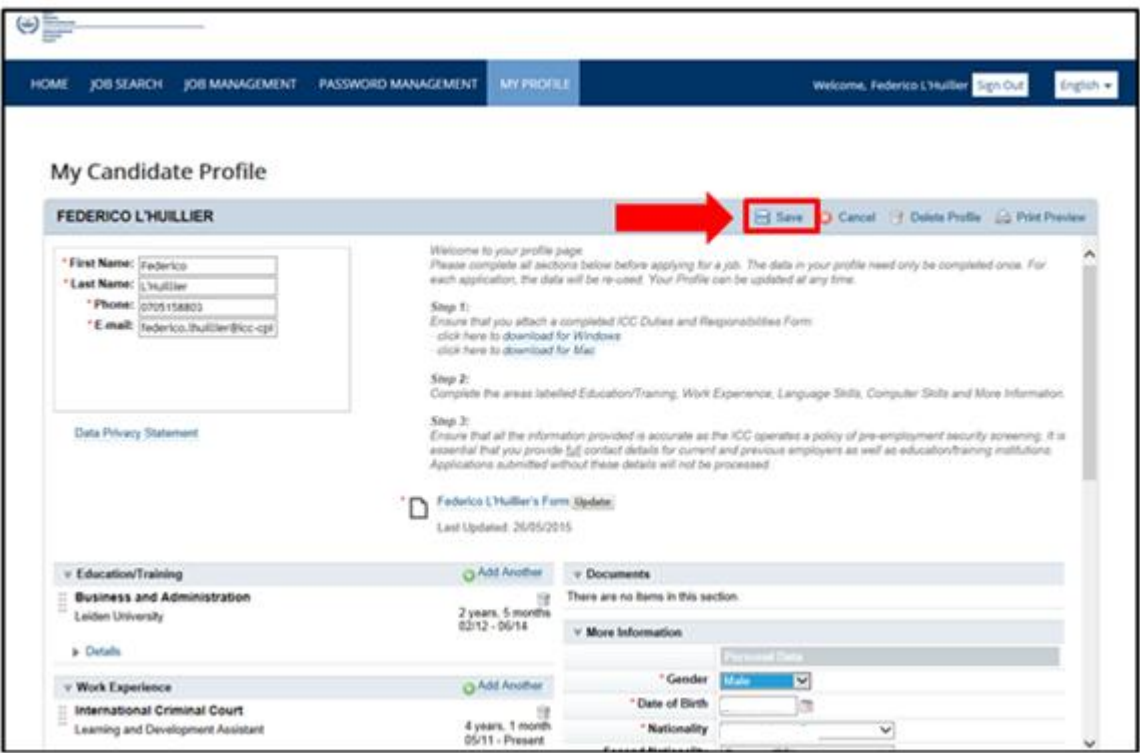

## **4. Editing a profile**

4.1. To edit or modify your Education/Training, Work Experience, Language Skills or Computer Skills, click on "Details". After editing your profile, click "Save"

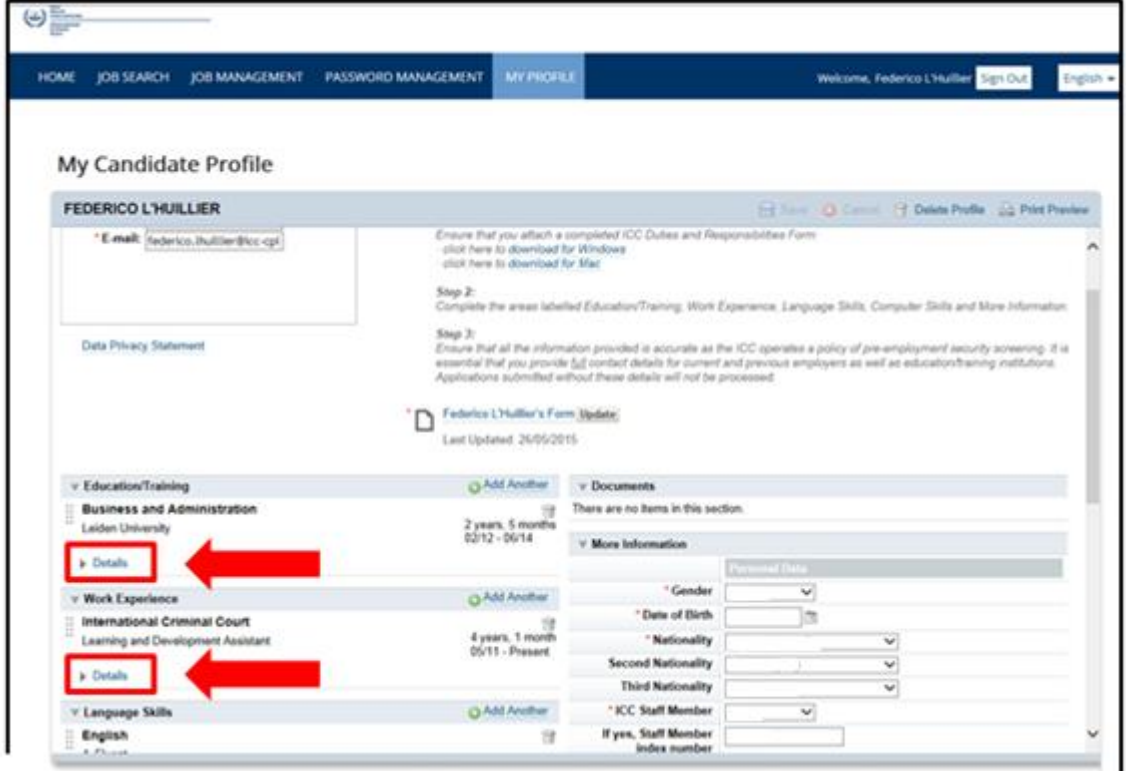

#### 5. **Applying for jobs.**

5.1. Click on "Job Search" to search for a vacancy

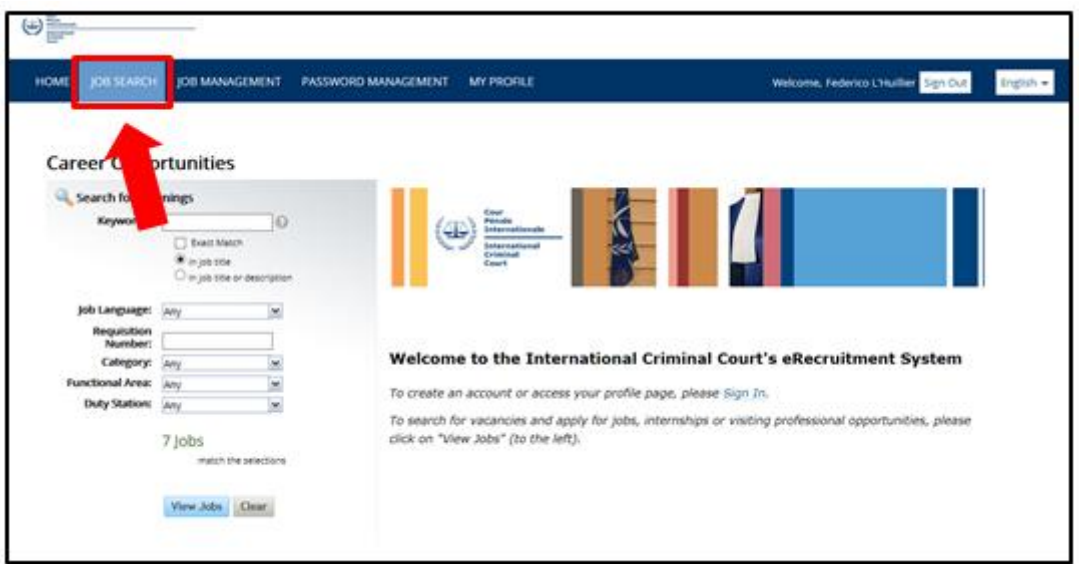

5.2. Click on the title of the vacancy to view the job description

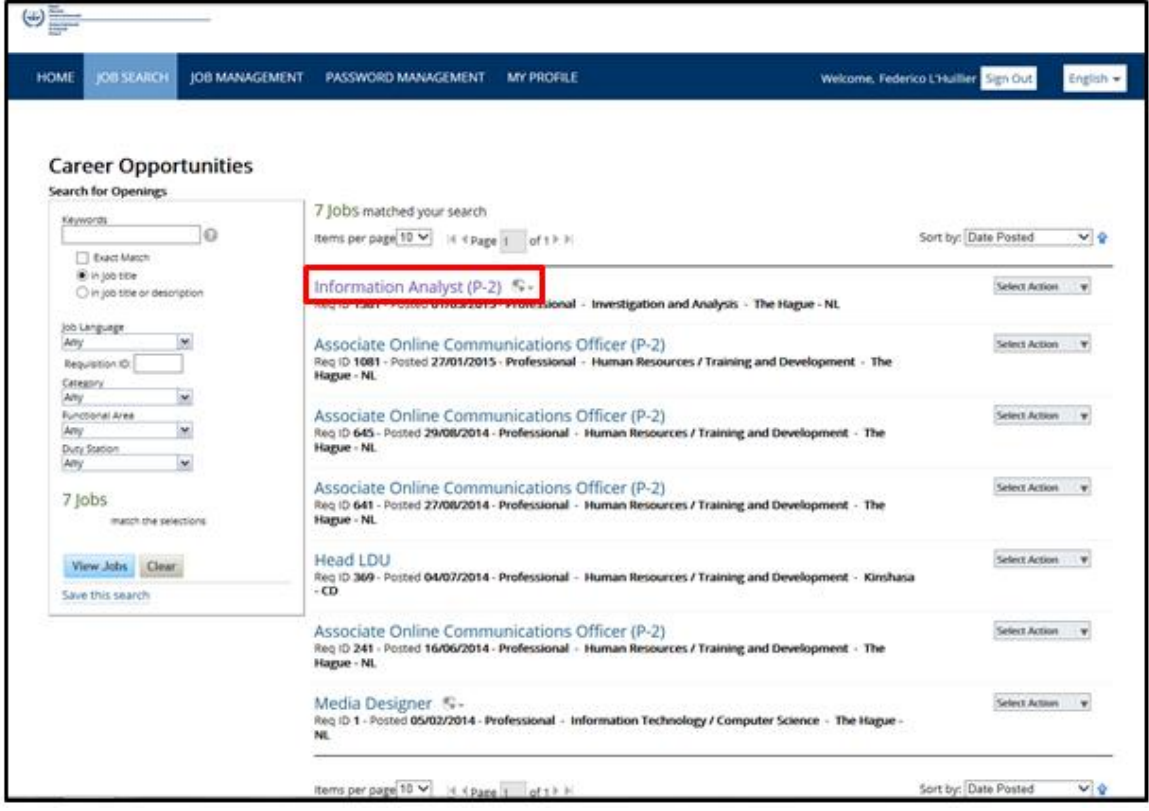

5.3. Click "Apply" to start the application process

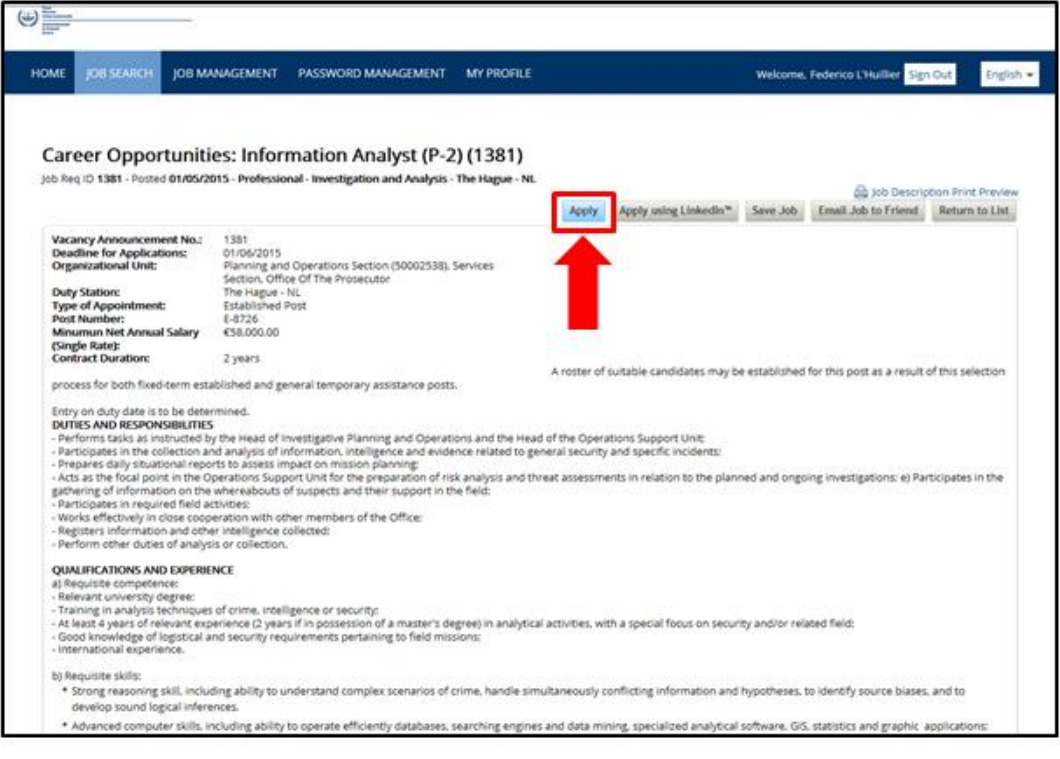

5.4. Click "Next"

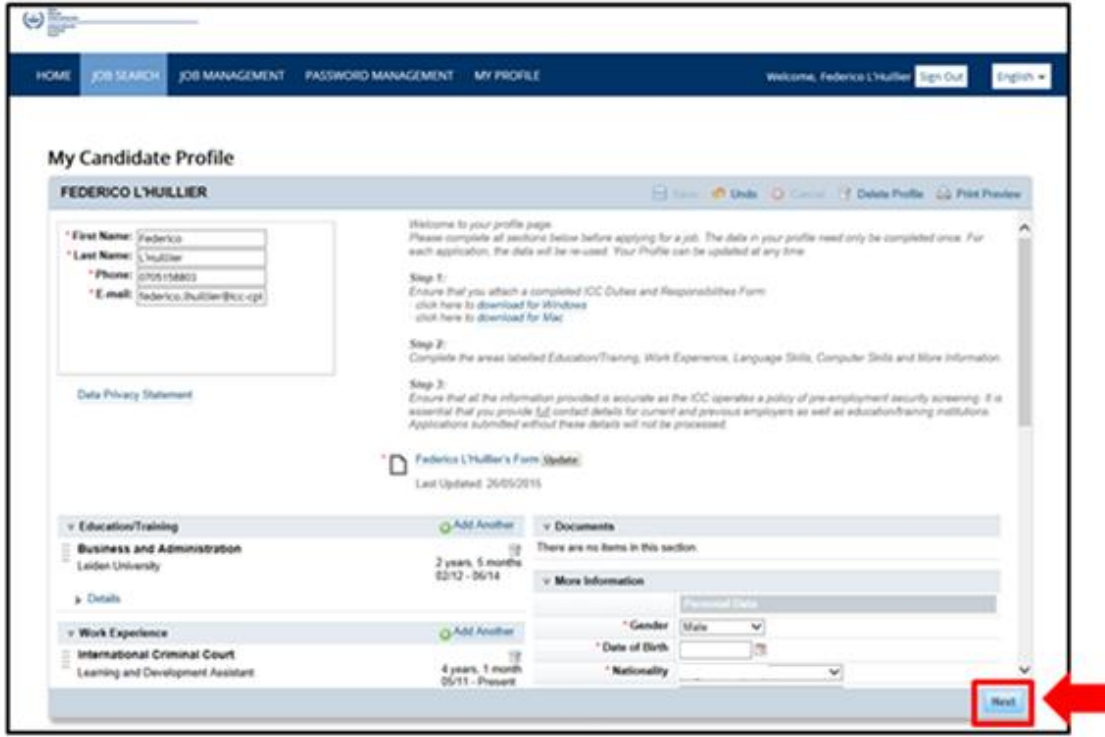

5.5. Complete the application form

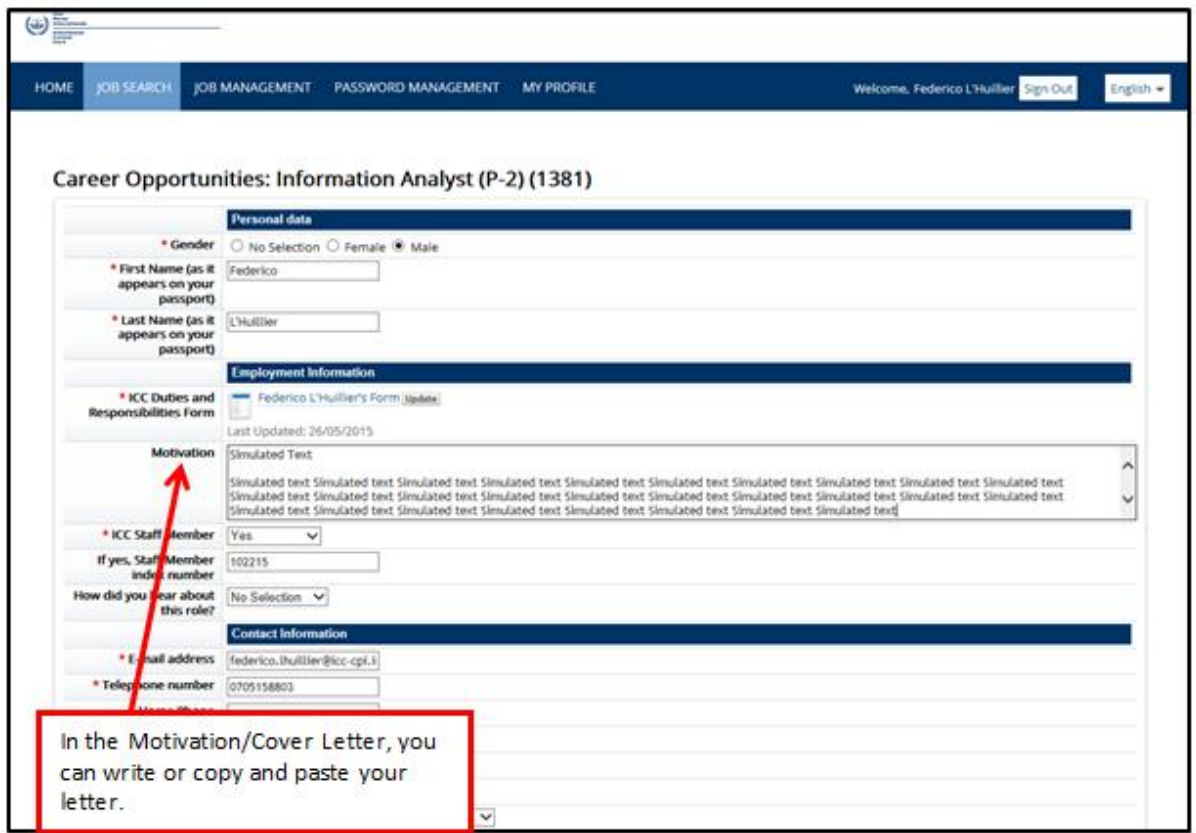

*Note: Fields marked with a red star (\*) are compulsory*

5.6. Click "Apply" located at the bottom of the form to submit your application. The "Save" button stores your application in the system for you to continue later with the application

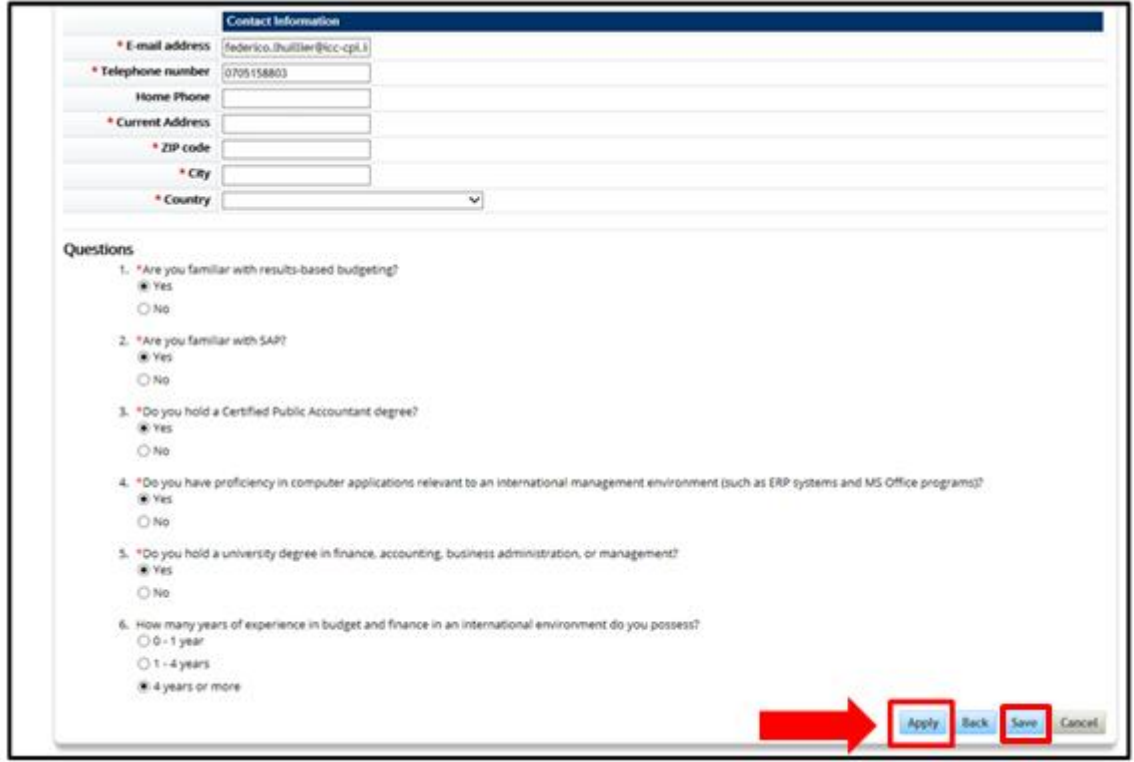